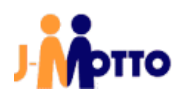

# 【J-MOTTO 会員ログイン】

# SAML 認証ログインマニュアル

[Microsoft365 用]

# 目次

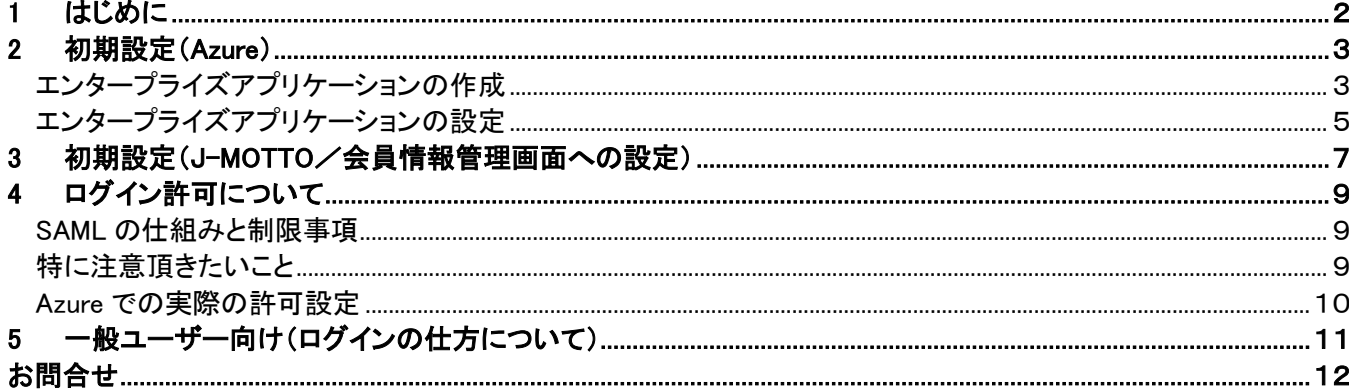

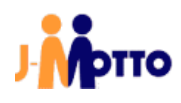

# <span id="page-2-0"></span>1 はじめに

#### 【概要】

Azure(Microsoft365)の SAML 認証の仕組みを使い J-MOTTO サイトに通常は「会員 ID」「ユーザーID」「パスワード」の 3 要素でログインして頂いたものを Microsoft365 のログイン方法に統一できます。 本書では前提条件や注意事項、管理者による設定の手順について説明します。

#### 【前提条件】

SAML によるログイン連携を行うには、「Azure」の「エンタープライズアプリ」機能に当社専用のアプリケーション(SAML 認 証用)を設定頂く必要があります。

その為、Microsoft365 のご契約においてもこの「Azure」および「エンタープライズアプリ」の設定が可能であることがご利用 の条件になります。

#### 【行程概要】

- ① Azure 側のエンタープライズアプリケーションに SAML 設定をおこなう
- ② Azure 側の SAML 設定から必要ファイルを二つダウンロードする
- ③ J-MOTTO サイト上の会員情報管理の専用設定画面からダウンロードしたファイルをアップロードする
- ④ SAML ログインさせたいユーザーに対して、Azure 側のエンタープライズアプリケーションの利用権限を付与する
- ⑤ J-MOTTO 会員情報管理のユーザー情報「メールアドレス」を Azure 側の UPN と対応させる ※例:00001 のメールアドレス設定を(00001 を使うユーザーの)UPN に変更し、他に重複がないか確認する
- ⑥ SAML ログインさせたいユーザーに SAML ログイン専用の URL を伝える

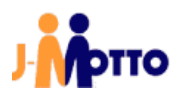

# <span id="page-3-0"></span>2 初期設定(Azure)

## <span id="page-3-1"></span>エンタープライズアプリケーションの作成

本操作では Microsoft365(Azure)における管理者権限で設定してください。 SAML 認証が利用できるように Azure に「エンタープライズアプリケーション」を設定します。

お客様ご契約の Microsoft365(Azure)にログインします。 Azure のサイドメニューから「エンタープライズ アプリケーション」を選択します。

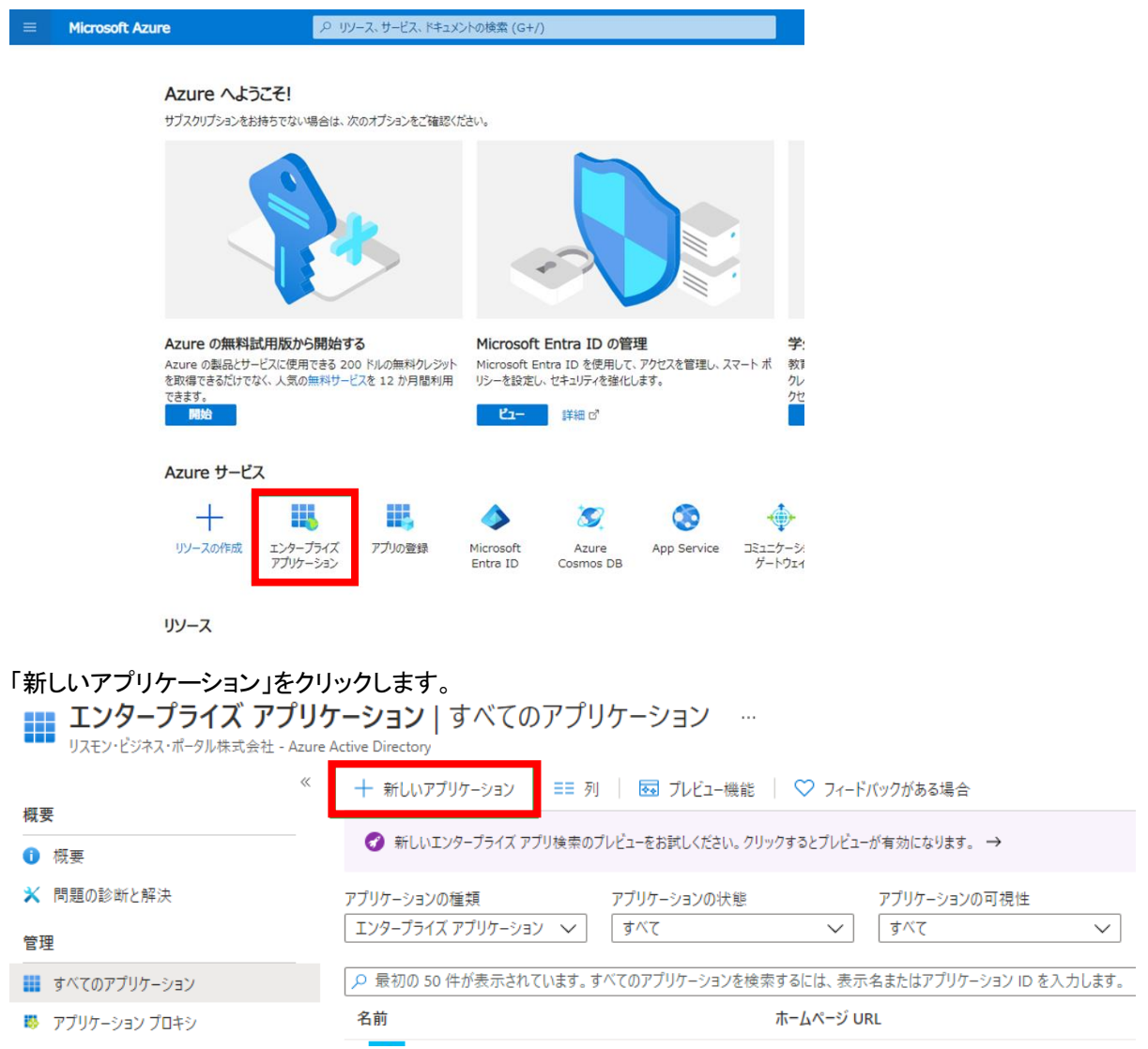

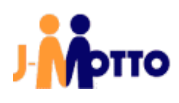

「独自のアプリケーションの作成」をクリックします。クリック後、作成用のメニューが開きます。

ホーム > エンタープライズ アプリケーション | すべてのアプリケーション >

Microsoft Entra ギャラリーを参照する  $\cdots$ 

独自のアプリケーションの作成 8 フィードバックがある場合

Microsoft Entra アプリ ギャラリーは、シングル サインオン (SSO) と自動ユーザー プロビジョニングの展開と構成を簡単にするアプリが何千個も登録されているカタログです。アプリ: より安全にアプリに接続することができます。ここで独自のアプリケーションを参照または作成してください。開発したアプリケーションを他の組織が検出して使用できるように Microsoft ます。この記事。

○ アプリケーションを検索

シングル サインオン: すべて ユーザー アカウントの管理: All カテゴリ: すべて

「お使いのアプリの名前は何ですか?」に対して弊社用の SAML 設定であることがわかる名前を自由につけてください。 ただし、Azure 内で公開されている他のアプリケーション名称と同じにはできません。

「Integrate any other application you don't find in the gallery (Non-gallery)」を選択し、メニュー最下段の「作成」ボタンを押 してください。(「作成」ボタンが離れているため、押し忘れないようにご注意ください)

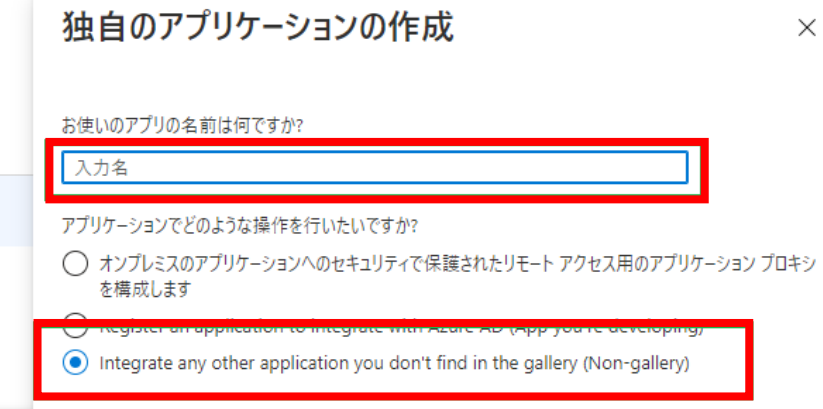

「⑥」の作成後に付けて頂いたアプリケーションの名前のプロパティが表示されれば準備は完了です。そのまま次の設定 をおこないます。

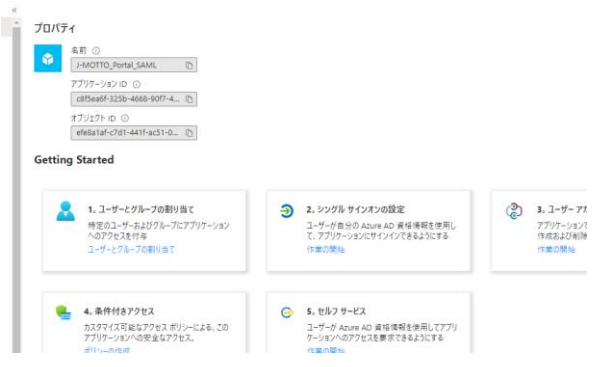

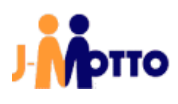

# <span id="page-5-0"></span>エンタープライズアプリケーションの設定

「シングルサインオンの設定」の「作業の開始」リンクをクリックします。

#### プロパティ

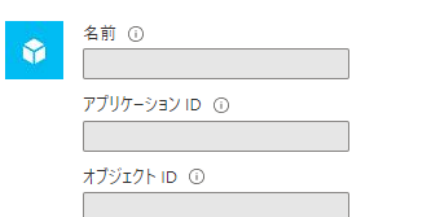

#### **Getting Started**

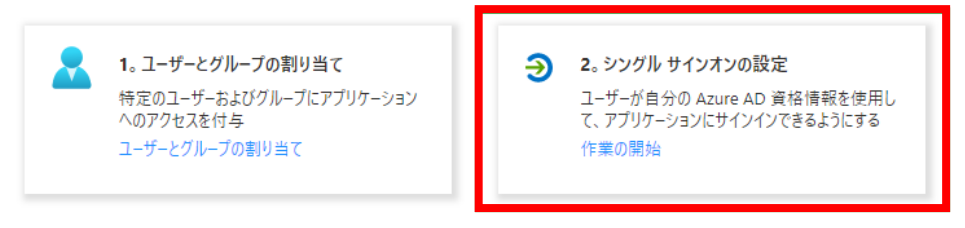

# 初回はシングルサインオン方式を選択しますので、「SAML」を選択します。<br>シングルサインオンカ式の選択 WWERE2.24,70mm

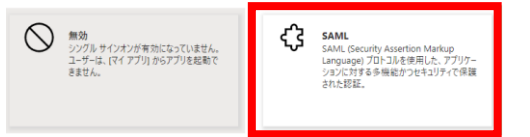

#### SAML 設定画面になりますので「識別子(エンティティ ID)」と「応答 URL」を設定します。 まずは「編集」のボタンをクリックします。

SAML ベースのサインオン …

不 メタデータ ファイルをアップロードする プ シングル サインオン モードの変更 三三 このアプリケーションをTest | ♡ フィードバックがある場合

SAML によるシングル サインオンのセットアップ

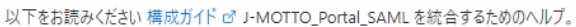

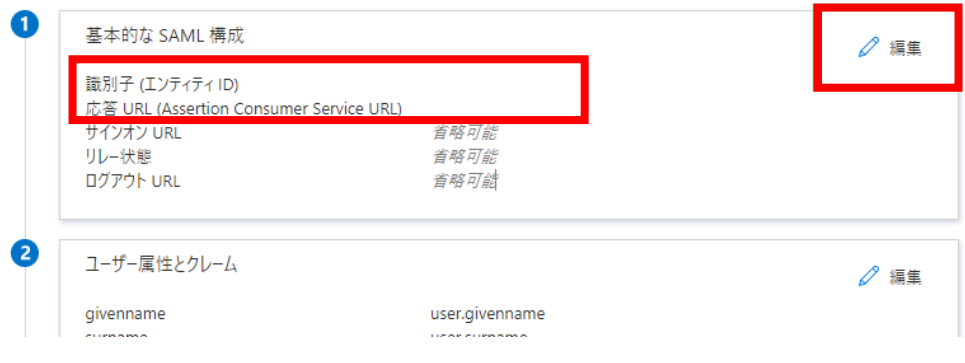

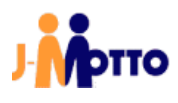

#### 専用のメニューが表示されます。

「識別子(エンティティ ID)」には 「j-motto.co.jp/login」 と設定してください。 j-motto.co.jp/login 以外が設定されている場合には SAML 機能が働かず、ログインできません。

「応答 URL」には「https://www2.j-motto.co.jp/saml/sso」を設定してください。 設定できましたら「保存」してください。 ※識別子や応答 URL は Azure 設定上、複数設定できますが必ず一つずつです。

#### 基本的な SAML 構成

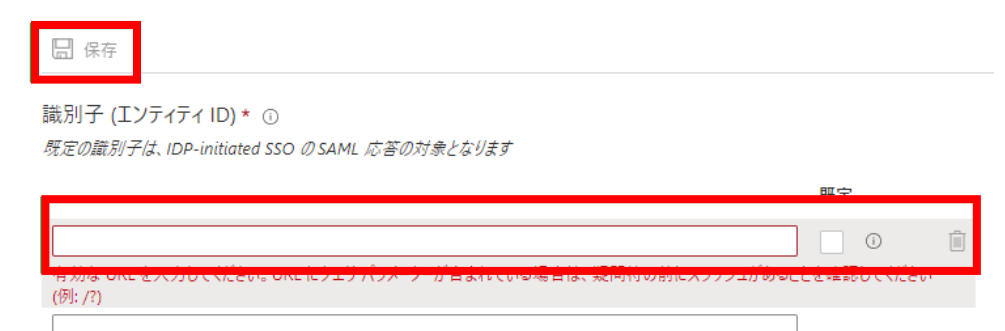

応答 URL (Assertion Consumer Service URL) \* ①

既定の応答 URL は、IDP-initiated SSO の SAML 応答の宛先になります

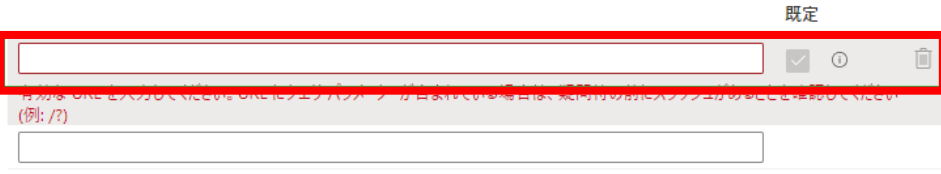

サインオン URL 1

#### 保存後、このような状態になっていればエンタープライズアプリケーションの設定は完了です。 ※ほかの項目はデフォルト(変更なし)のままとしてください。

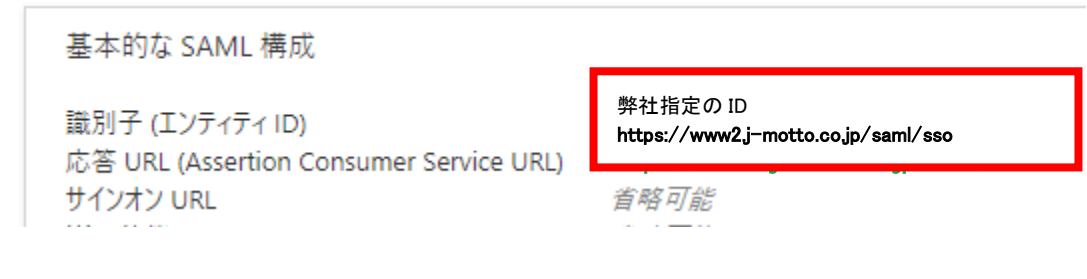

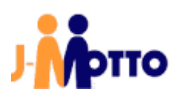

# <span id="page-7-0"></span>3 初期設定(J-MOTTO/会員情報管理画面への設定)

本操作では Microsoft365(Azure)における管理者権限 および J-MOTTO の会員情報管理に管理者でアクセスできる方で設定してください。 ※J-MOTTO「グループウェア」の管理者権限は必要ありません。

Azure から会員情報管理で使うファイルをダウンロード

エンタープライズアプリケーションの設定(識別子や応答 URL の設定)で利用した SAML 設定画面を表示します。 その画面上の項目③にある「SAML 署名証明書」の項目にダウンロードのリンクが3つあります。 「証明書(BASE64)」と「フェデレーションメタデータ XML」の二つをダウンロードします。 ※「証明書(未加工)」は利用しません。誤ってこのファイルを利用した場合は正常にログインできません。

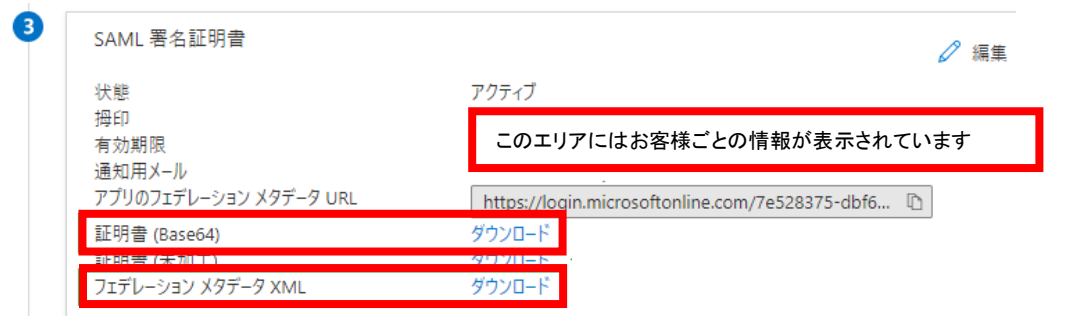

会員情報管理画面に証明書とフェデレーションメタデータ XML をアップロード

J-MOTTO の管理者権限でログインすると、管理者メニューに専用のメニューがありますので「設定一覧」をクリックする と、Azure の項目が出ますので変更ボタンをクリックします。

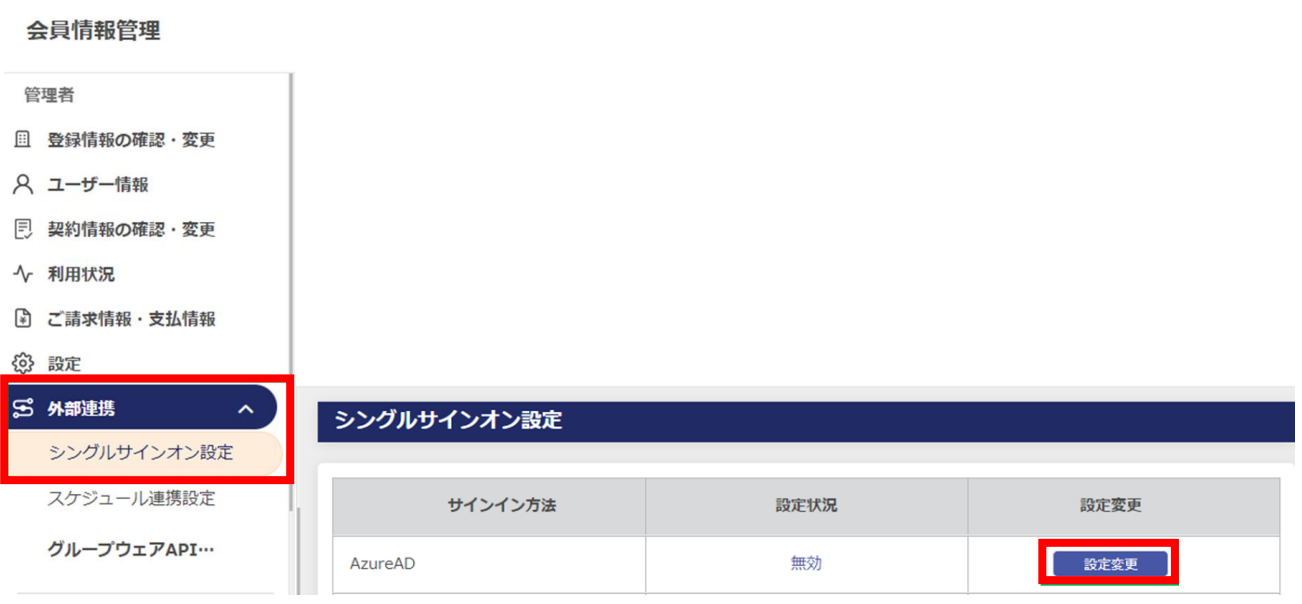

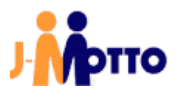

#### 設定メニューが表示されます。

Azure から会員情報管理で使うファイルをダウンロードした二つのファイル(XML 形式、CER 形式)をアップロードします。 「現在のメタデータ」に XML 形式のファイルを、「現在の証明書」に CER 形式のファイルを選択、アップロードし、最後に確 定ボタンを押してください。実際にファイルがアップロードされ、設定が完了します。

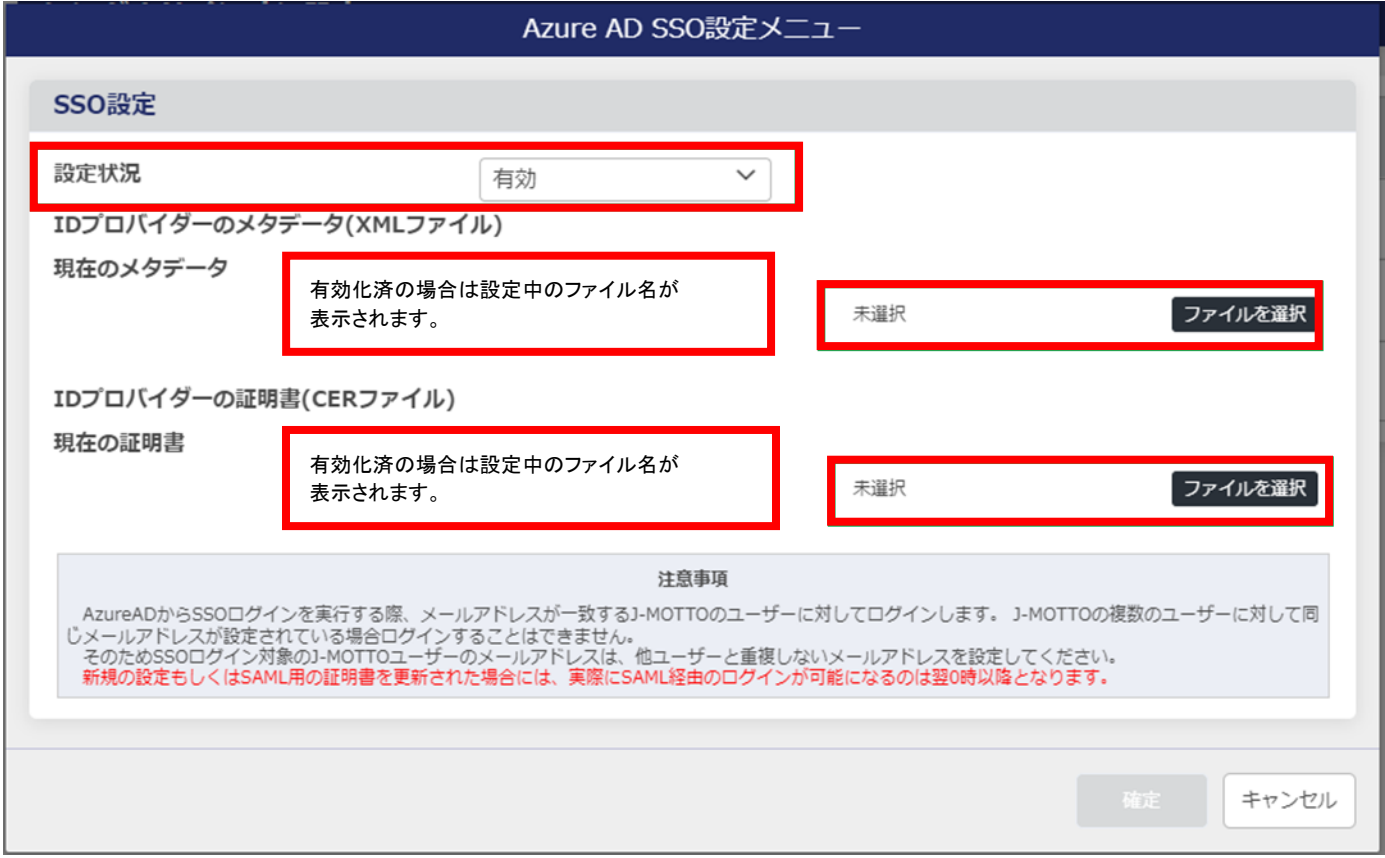

SAML 認証はこれでいつでも利用できる状態になりました。 次は実際に一般ユーザーで利用を開始するまでをご案内します。

## <span id="page-9-0"></span>4 ログイン許可について

#### <span id="page-9-1"></span>SAML の仕組みと制限事項

SAML 認証は Azure 上ではアプリケーションの形になっており、そのアプリケーションの利用許可の形で J-MOTTO への シングルサインオンの利用/利用不可を制御可能です。

設定完了の直後はアプリケーションの利用許可がありませんので、許可するユーザーに対しては本手順書で作成したア プリケーションの利用許可を与えてください。 ※J-MOTTO「グループウェア」の管理者権限は必要ありません。

なお、ログイン許可するユーザーについては、事前に J-MOTTO 側のユーザー設定において Microsoft365 からそのユー ザーに割り当てられている「UPN」(メールアドレス形式で、お客様によっては UPN=メールアドレスの場合もあり)を J-MOTTO ユーザー設定の「メールアドレス」に設定してください。 ※グループウェア内の通知先メールアドレスではありません。

#### <span id="page-9-2"></span>特に注意頂きたいこと

一つの UPN を、複数の J-MOTTO ユーザーの「メールアドレス」に設定しないでください。 グループウェア内の「プロフィール」は SAML 認証で利用しておりませんので重複しても問題ありません。

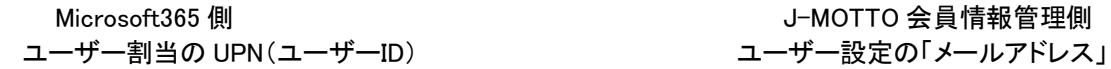

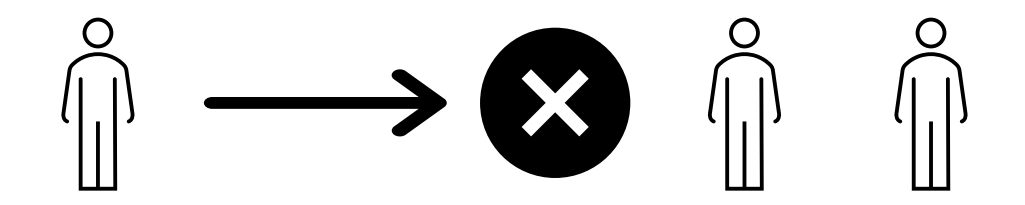

J-MOTTO においてはこの「UPN」の情報と会員情報管理上のユーザー情報「メールアドレス」を照合してユーザーID(数 字五桁)の部分を特定し、ログイン済情報をログイン者(ブラウザ)に渡します。

そのため、Microsoft365 の一つの UPN を J-MOTTO 側の複数アカウントに同時に設定された場合には、SAML 認証とし てはどのユーザーID がログイン対象者か特定ができないため、J-MOTTO 画面ではログインエラーとなりますのでご注意 ください。

例:一つの UPN を会員情報管理画面の複数のユーザー情報に登録していた場合のエラー画面例

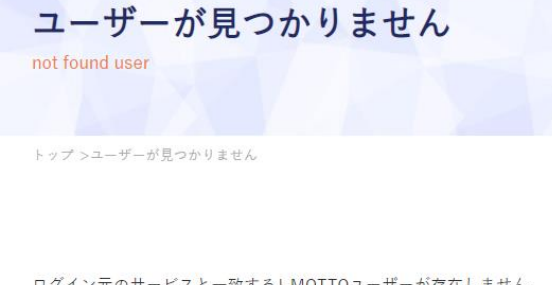

ログイン元のサービスと一致するJ-MOTTOユーザーが存在しません。 管理者に設定状況を確認してください。

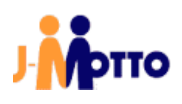

### <span id="page-10-0"></span>Azure での実際の許可設定

Azure にログインし、エンタープライズアプリケーションから作成して頂いたアプリケーションの名前をクリックして設定に入 ります。今回は「ユーザーとグループの割り当て」をクリックします。

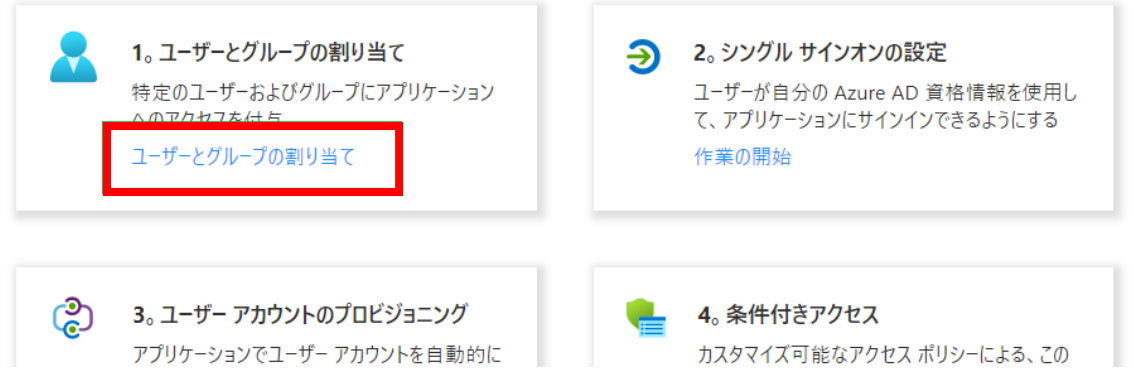

ユーザー追加(削除)画面になりますので、Azure(Microsoft365)としてこの SAML 認証アプリケーションの利用許可を追 加、削除してください。

削除の場合はユーザーを選択してから「削除」のアイコンをクリックします。

※Microsoft365 の契約プランにより Azure 側の制限として「グループ単位」での設定ができない場合があります。その場 合はお手数でもユーザー単位での設定をお願いします。

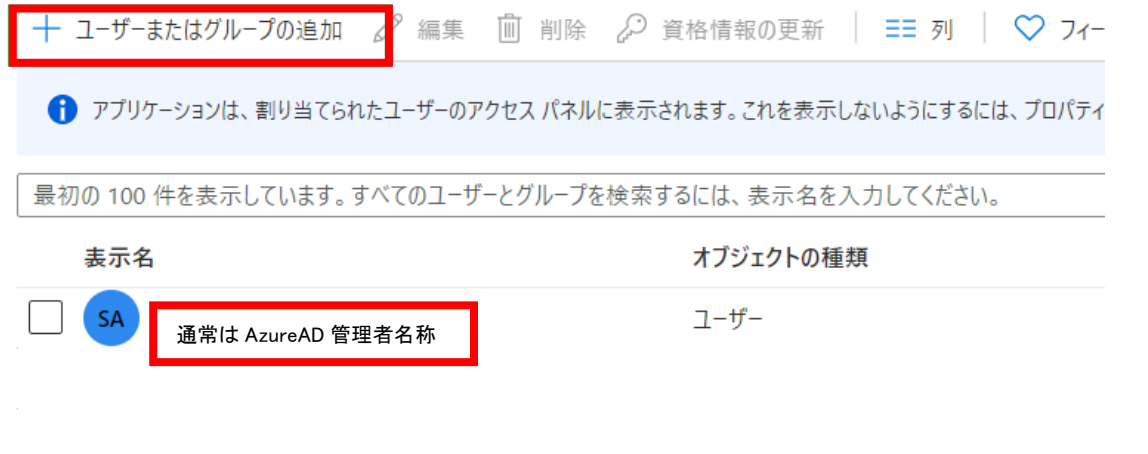

管理者側の設定は以上になります。

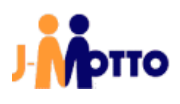

### <span id="page-11-0"></span>5 一般ユーザー向け(ログインの仕方について)

本操作で Microsoft365 のログイン画面を利用した J-MOTTO グループウェアログインの方法をご案内します。

#### 手順1

以下の URL にブラウザで直接アクセスします。 (ブラウザのお気に入りなどに登録されても構いません) https://www2.j-motto.co.jp/web/doLogin/(会員 ID)

#### 例:

https://www2.j-motto.co.jp/web/doLogin/JM0000000

#### 手順2

J-MOTTO サイトからのログインとは異なり、(手順1の URL に対応した)会員 ID が表示されたページになりますので、 会員 ID をご確認の上、「Microsoft365 ログイン」をクリックしてください。

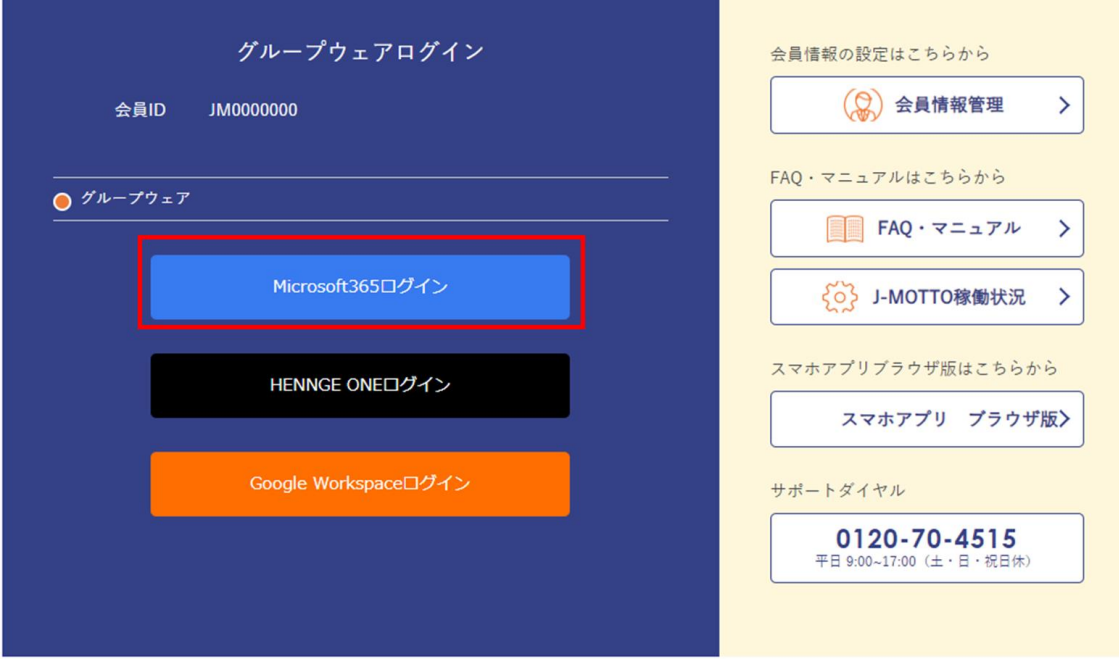

#### 手順3

Microsoft365 のログイン画面になるので「Microsoft365 ログイン」で普段利用されている ID と PW でログインをして ください。ログイン成功後はグループウェアの画面となります。

#### 注意点

Microsoft365 のログイン画面でエラーが出て場合は普段ご利用中の Microsoft365 の ID、パスワードの入力に誤りがな いかご確認ください。

J-MOTTO のサイト画面でエラーが出た場合は、管理者による利用許可がされていない場合がありますので、お客様で Microsoft365 を管理されている管理者にご相談ください。

お客様ご契約の Microsoft365 のパスワードについては、J-MOTTO お客様サポートセンターではお答えできませんの でご注意ください。

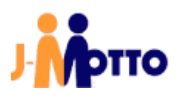

# <span id="page-12-0"></span>お問合せ

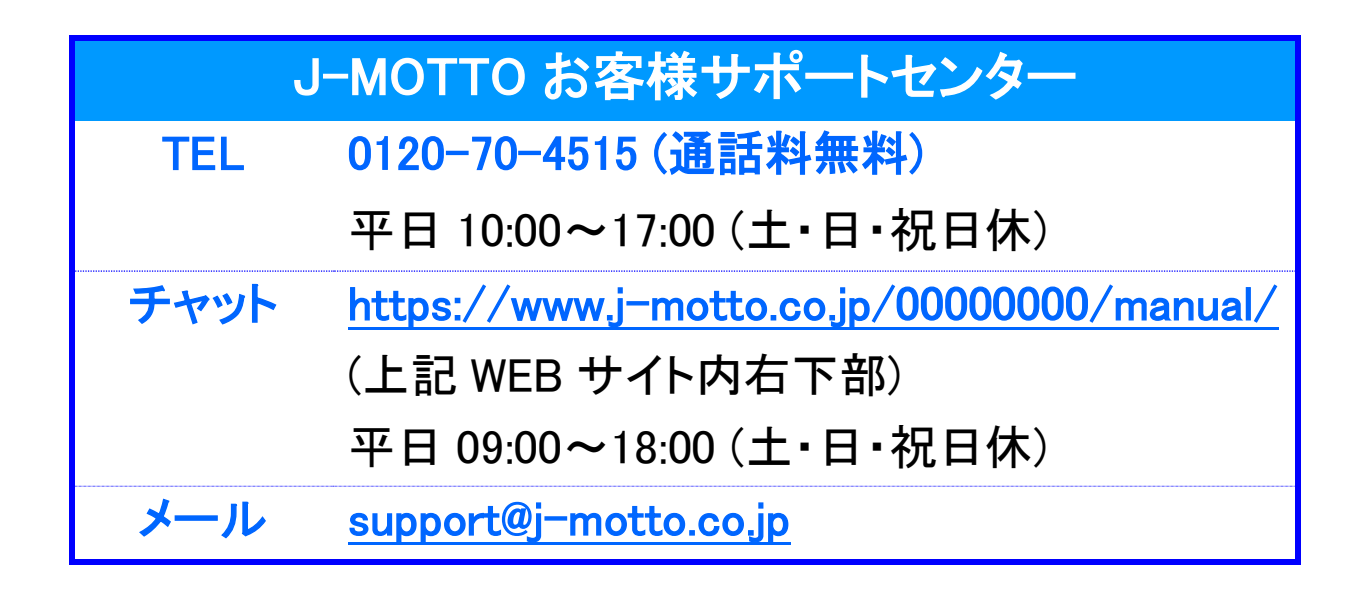

ご不明な点がございましたら、お気軽にお問合せください。